### **IlmuKomputer.Com** Heatlah limu dengan menuliskannya

# **Install Mikrotik Menggunakan VM Ware**

#### **Raihana Rahma Fadhilah**

*rey\_venusgirl@yahoo.co.id http://raihanarahma.blogspot.com*

#### *Lisensi Dokumen:*

*Copyright © 2003-2007 IlmuKomputer.Com Seluruh dokumen di IlmuKomputer.Com dapat digunakan, dimodifikasi dan disebarkan secara bebas untuk tujuan bukan komersial (nonprofit), dengan syarat tidak menghapus atau merubah atribut penulis dan pernyataan copyright yang disertakan dalam setiap dokumen. Tidak diperbolehkan melakukan penulisan ulang, kecuali mendapatkan ijin terlebih dahulu dari IlmuKomputer.Com.*

Sekarang ini sistem operasi di dunia teknologi sangat banyak. Salah satunya adalah Mikrotik RouterOS™. MikroTik RouterOS™ adalah suatu sistem operasi dan perangkat lunak yang berfungsi untuk menjadikan komputer sebagai router network yang handal, mencakup berbagai fitur yang dibuat untuk ip network dan jaringan wireless, cocok digunakan oleh ISP dan provider hotspot. Banyak yang belum mengenal mikrotik. Oleh karena itu, saya ingin berbagi tentang bagaimana cara menginstall mikrotik di atas VM Ware.

#### **Cara Install Mikrotik RouterOS™**

Berikut adalah cara bagaimana untuk menginstall Mikrotik RouterOS™.

1. Aktifkan terlebih dahulu VM Ware Anda. Kemudian tekan tombol Alt+N. lalu akan muncul kotak dialog seperti gambar di bawah ini. Kemudian klik **Typical**. Lalu klik **Next**.

## **IlmuKomputer.Com**

Heatlah limu dengan menuliskannya

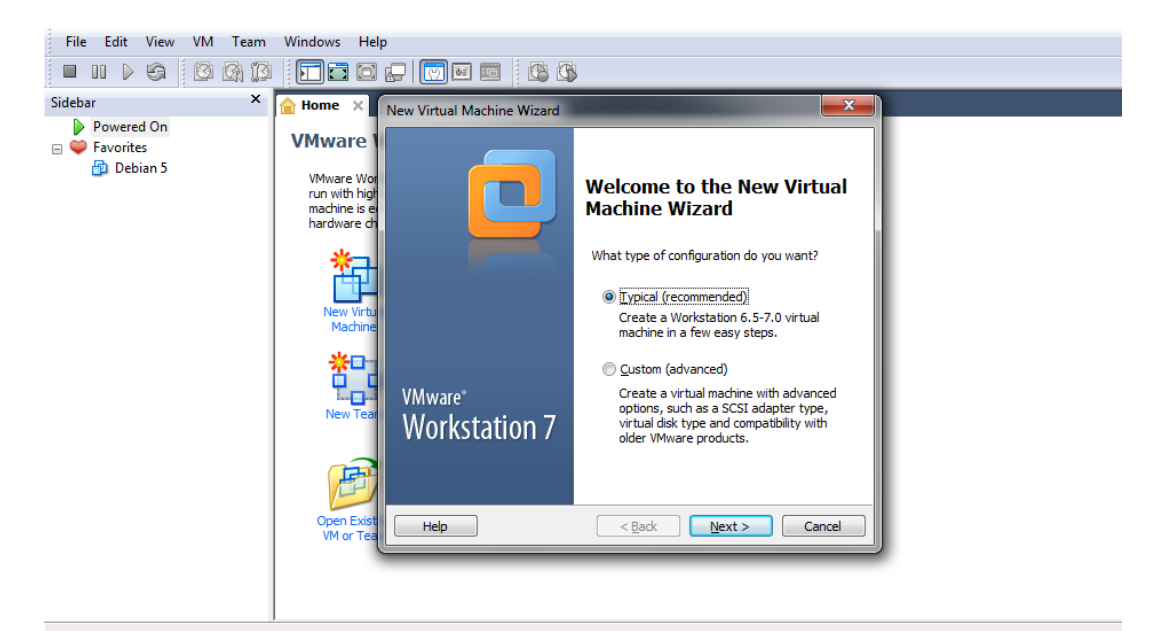

2. Setelah itu, pilih **Browse**. Pilih di mana file Mikrotik RouterOS™ disimpan. Lalu pilih **Next**.

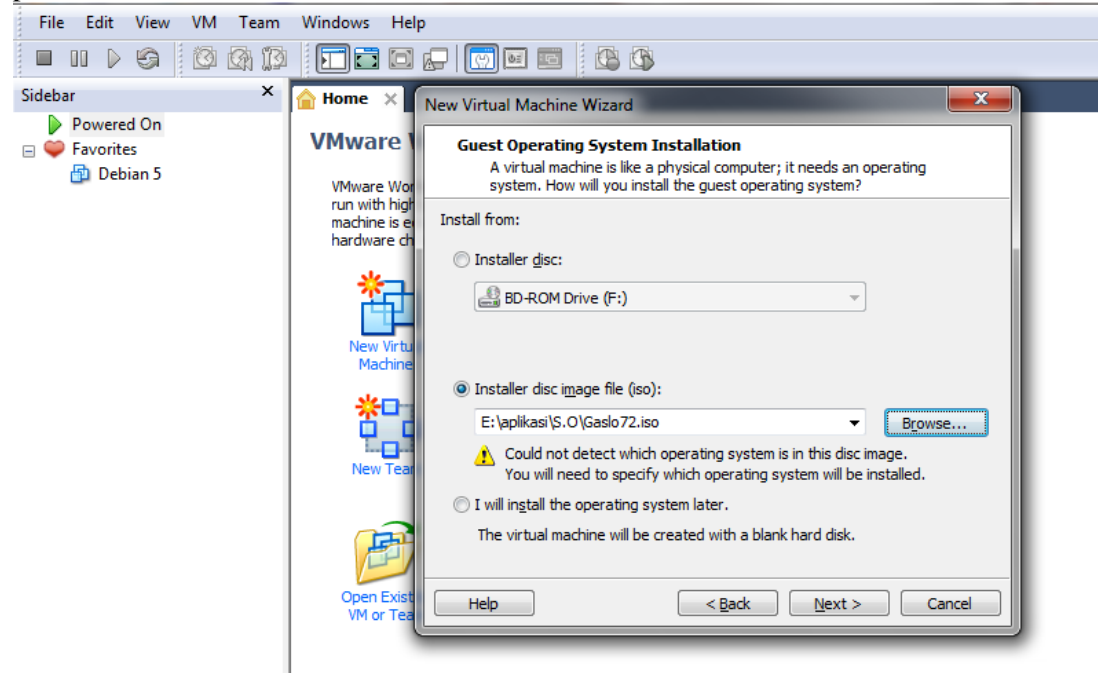

3. Apabila muncul kotak dialog seperti gambar di bawah ini, pilih **Other** pada Select a Guest Operating System dan **Other** pada version, karena Mikrotik RouterOS™ belum dikenali VM Ware.

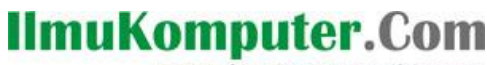

Heatlah linu dengan menuliskannya

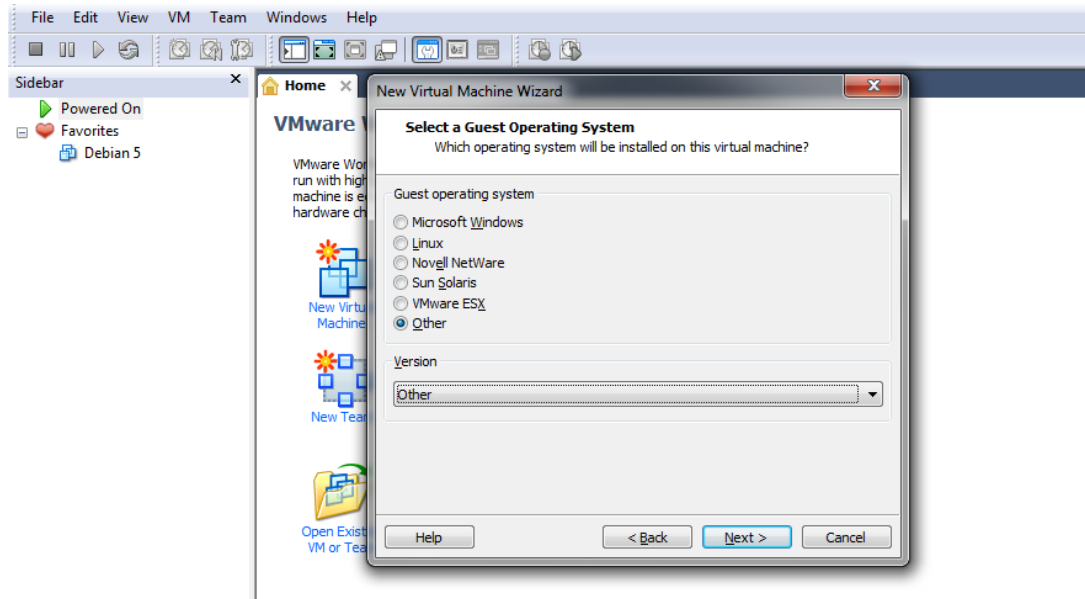

4. Kemudian muncul kotak dialog Name the Virtual Machine. Pada menu ini, isikan nama OS yang diinginkan.

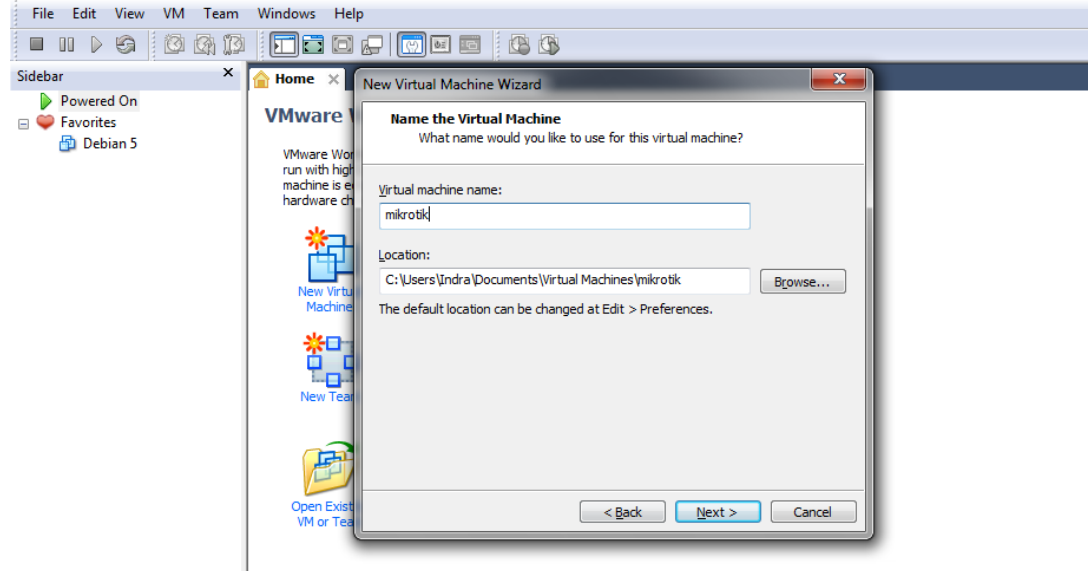

5. Kemudian muncul kotak dialog Specify Disk Capacity. Pada menu ini, tentukan kapasitas harddisk yang diinginkan. Pada kali ini, saya menggunakan kapasitas harddisk 1Gb saja. Karena Mikrotik RouterOS™ tidak membutuhkan kapasitas harddisk yang terlalu besar.

### **IlmuKomputer.Com**

Heatlah limu dengan menuliskannya

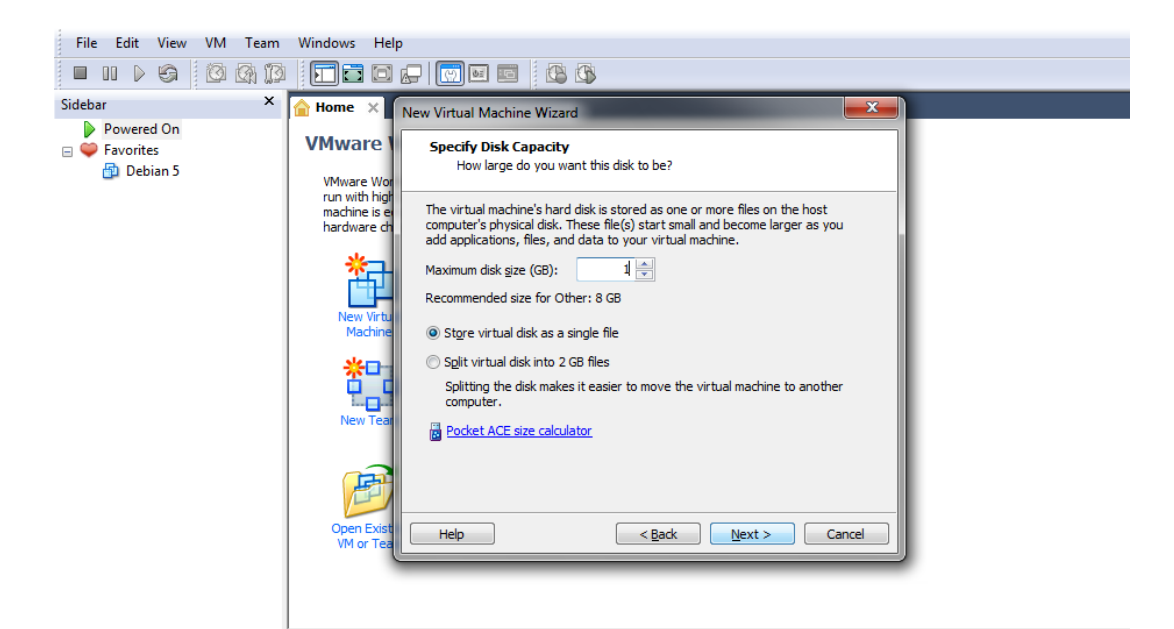

6. Apabila langkah setting hardware pada VM ware selesai, maka VM Ware akan memulai booting instalasi Mikrotik.

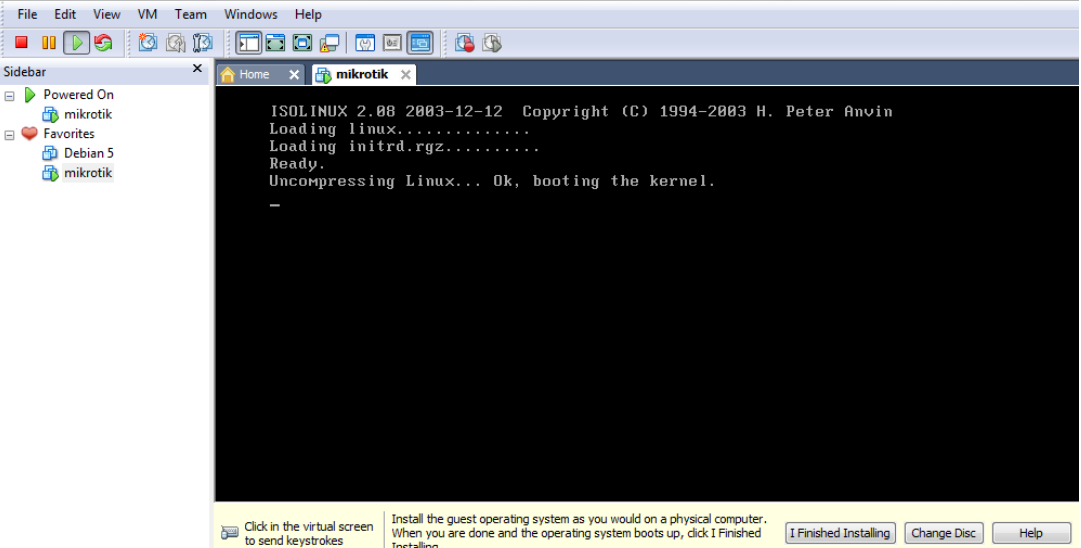

7. Jika proses sebelumnya sudah selesai, makan akan muncul menu yang seperti gambar di bawah ini. Apabila ingin menginstall semua aplikasi pada menu tersebut, tekan tombol "a". sedangkan jika hanya ingin menginstall beberapa menu saja, bisa menggunakan spasi untuk memilih paket, jika sudah, tekan "I" untuk menginstall data.

## **IlmuKomputer.Com**

Heatlah iimu dengan menuliskannya

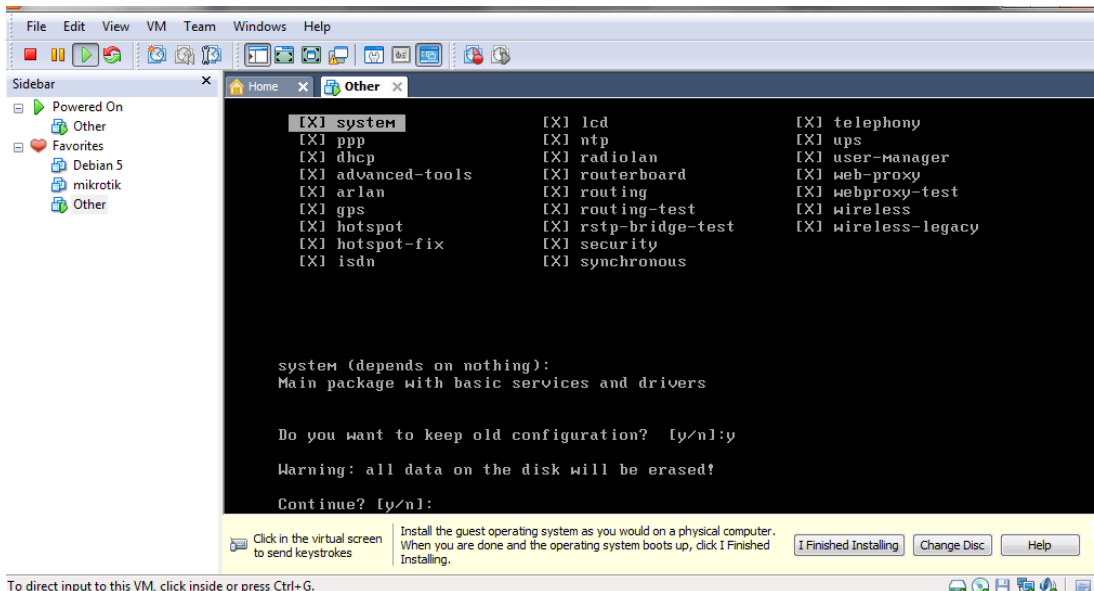

8. Jika sudah meulai proses instalasi akan muncul tulisan "do you want to keep old configuration". Tekan "y" maka proses instalasi dimulai.

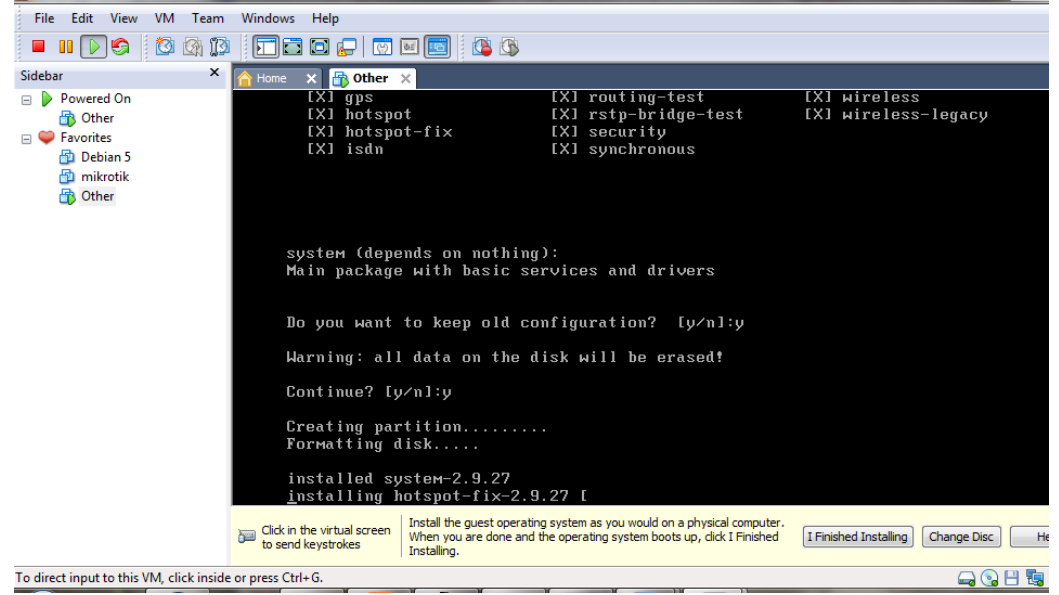

9. Setelah proses instalasi selesai, maka restart mikrotik dengan menekan "enter".

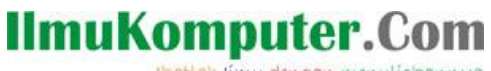

Heatlah iimu dengan menuliskannya

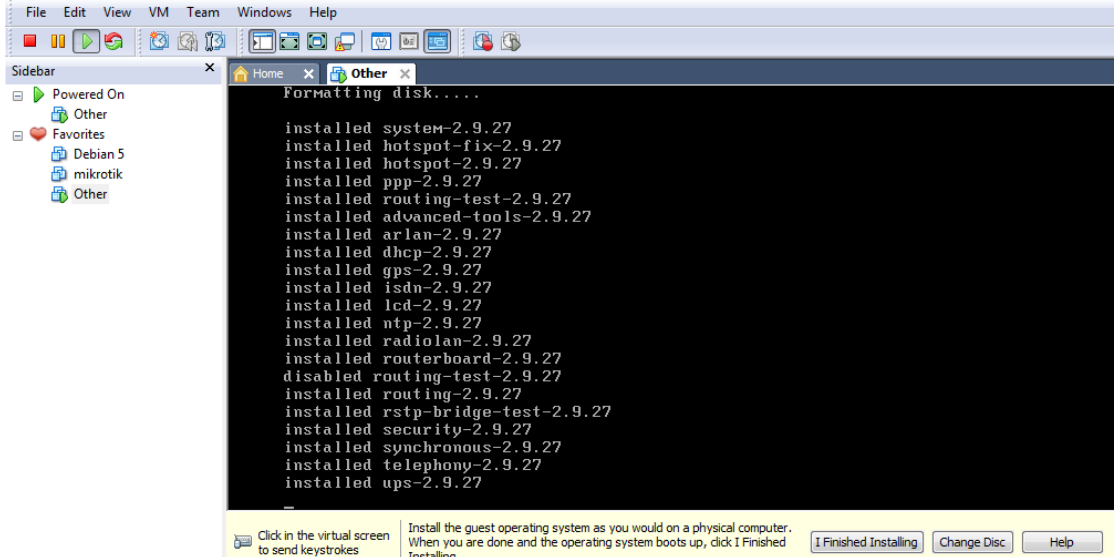

10. Kemudian selanjutnya akan muncul kotak dialog sebagai berikut. Muncul jendela login. Isikan

Mikrotik Login = admin

Password =  $(kosong, enter saja)$ 

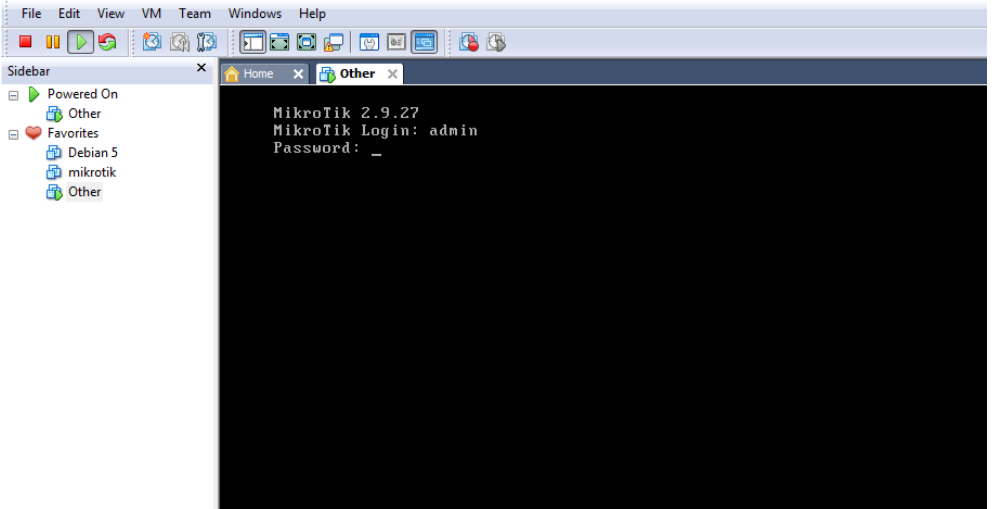

Akhirnya selesai juga semua tahap-tahapnya. Silahkan diotak-atik saja Mikrotik RouterOS™

#### **Biografi Penulis**

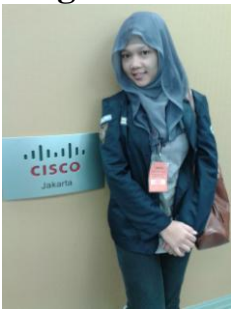

**Raihana Rahma Fadhilah**. Masih aktif belajar di jenjang D3 di Politeknik Negeri Semarang Jurusan Teknik Elektro Program Studi Teknik Telekomunikasi. Lahir di Kudus, 18 Februari 1994.

*Komunitas eLearning IlmuKomputer.Com Copyright © 2003-2007 IlmuKomputer.Com*